## **Instruction Manual for Ration Card Deletion System:-**

**Ration Card Deletion System** is web based Application developed by NIC Bihar under guidance of Nodal Officer of Food & Consumer Protection Department, Bihar. This application is intended for deletion of Ration card which are marked as **OTHER** (in Card Type) and marked deleted by vendors. This application has been implemented at Sub Divisional Magistrate office. SDM is the final competent authority to delete ration card or revoke ration card from deletion process.

The Login id and password of SDM has been provided by the department through which SDM can login in this application.

After successful login, SDM may download report:-

There are three type of *report* under Report menu:-

- 1. **House Hold Marked For Deletion**: This Report will display the ration card details which are marked as OTHER in Card Type category according to Survey report and as marked by Vendor.
- 2. **Card Holder Mark as deleted: -** This report will display all details of card holder which is marked as deleted in Survey report and marked by Vendor.
- 3. **Member Marked Deleted**: This Report will display particular members in ration card which are marked as deleted by vendors.

## **Step by Step method:-**

Website Link is: *http:// epds.bihar.gov.in*, Click on "**Ration Card Deletion**" Link given on home page.

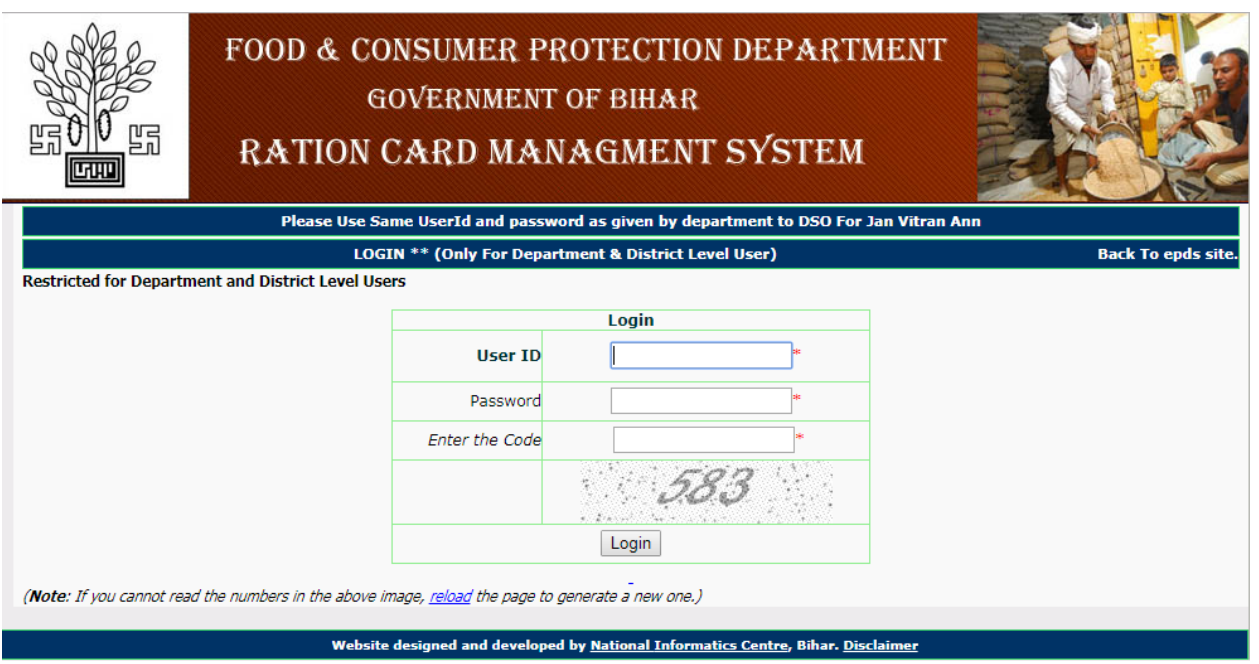

SDM Dashboard – SDM dashboard provide multiple facilities like list of ration card which are marked as deleted by vendor ( Delete Ration Card) , Generate notice Village wise in bulk which is marked as OTHER (deletion) in database, Generate multiple reports etc. It is advisable to change password after first login attempt.

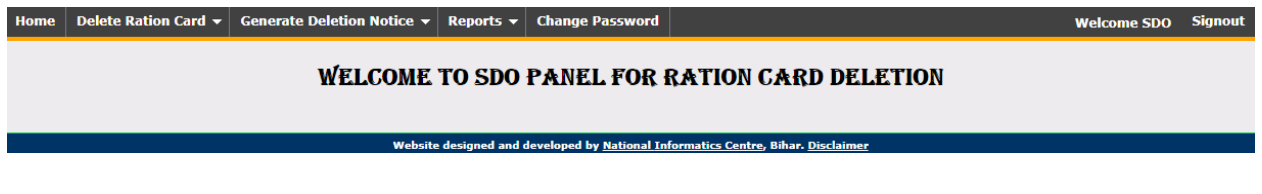

◆ Delete Ration card: : At present there are three options given under this menu i.e. –

1) *House Hold Marked For Deletion*

- 2) *Card Holder Marked for deletion*
- 3*) Member Marked Deleted*

**Presently point 1 is operational. Shortly we will release point 2 and 3**.

 **House Hold Marked For Deletion: -** This will display all ration cards which is marked as deleted by Vendor. There is also option to search individual Ration card. There are three options in this menu

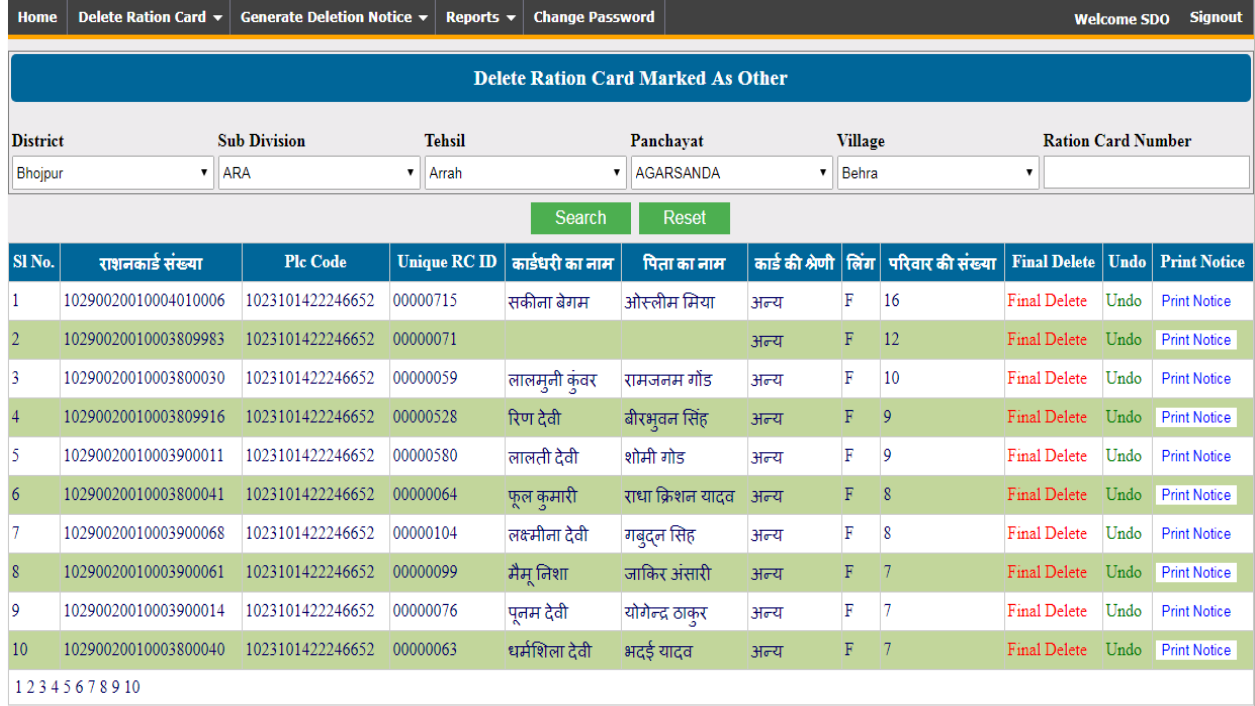

**a)Final Delete:-** After clicking this option, Pop up window will appear on screen in which user have to fill all details i.e. Notice No., Notice date, Order No., Order date and upload PDF of Notice details and Order details, mention reason of deletion etc. It is mandatory to upload Notice details and Order details. After completing all formalities, SDM may press **DELETE** button. It will delete particular ration card from database.

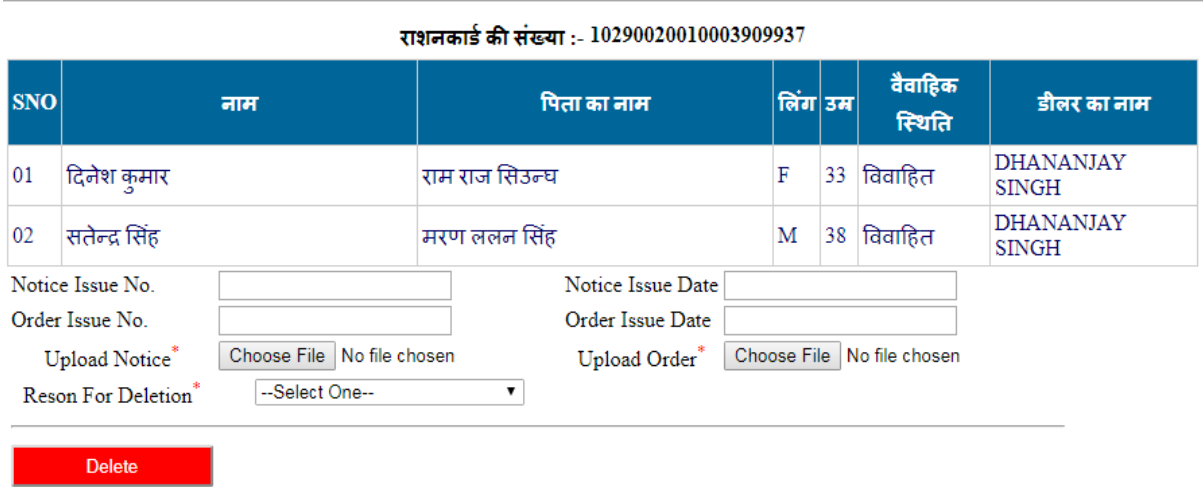

b) **Undo:** After clicking this option, Pop up window will appear on screen in which user have to fill all details i.e. Card category. It should be either AAY or PHH. If particular ration card exist, then corrected Order and Notice should be uploaded along with the date and issue number of both order and notice.

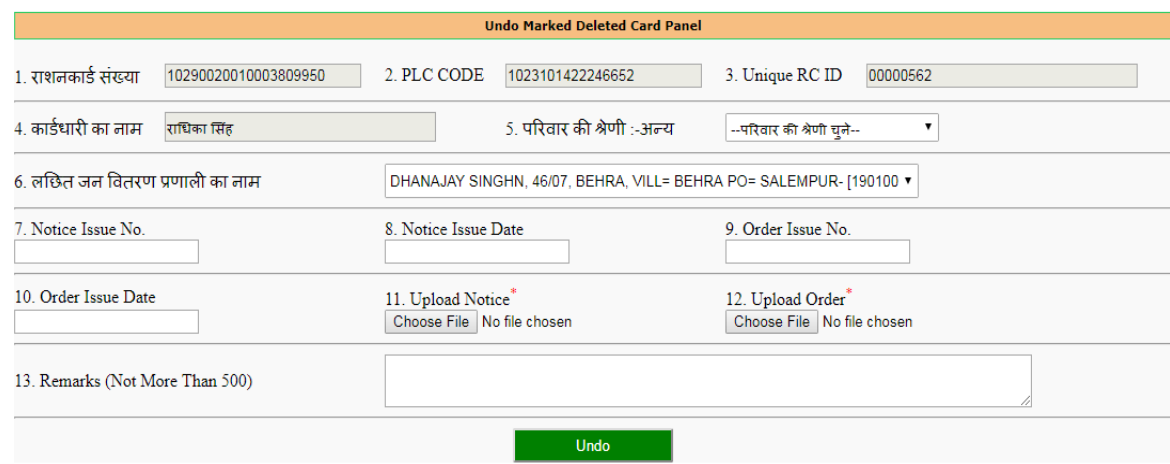

c) **Print Notice**:-This option is for generation of individual ration card deletion notice.

- $\triangle$  **Generate Deletion Notice**: : : At present there are three options given under this menu i.e. –
	- 1) Generate Deletion Notice Marked as Other
	- 2) Generate Deletion Notice (RC01) Marked as Deleted
	- 3) Generate Deletion Notice (RC02) Marked as Deleted

**Generate Deletion Notice Marked as Other: -** There is a facility to generate bulk notice using this menu. We can generate notice village wise and may download PDF as per requirement.

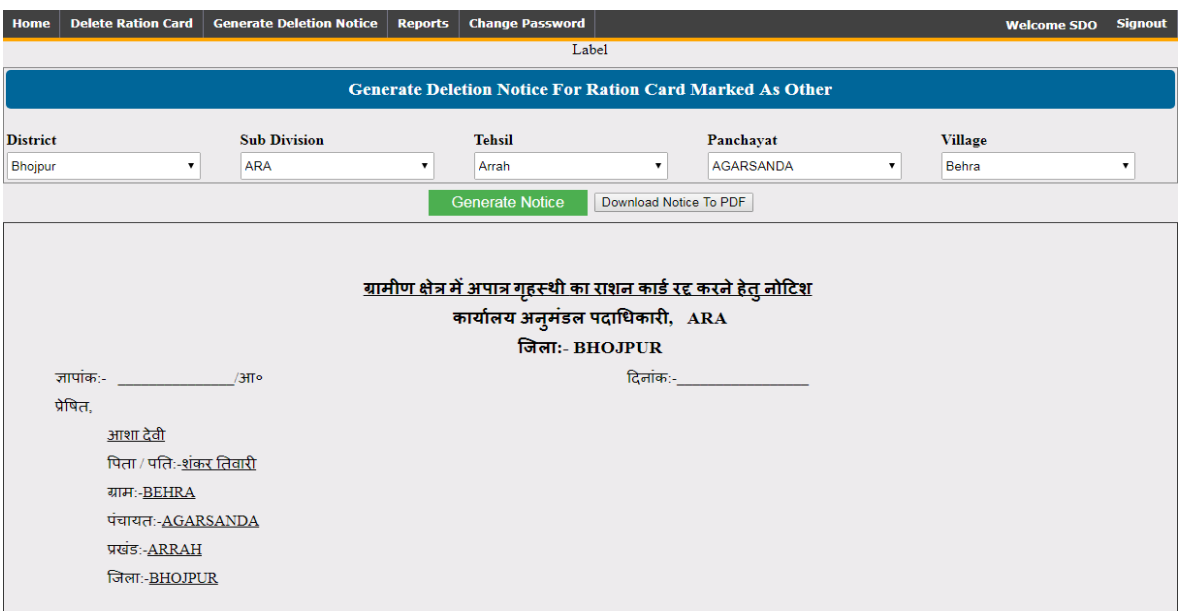

## *Point no. 2 and Point no. 3 will be introduced shortly.*

**\*** Reports: : : At present there are three options given under this menu i.e. −

- 1) House Hold Marked For Deletion
- 2) Rural Card Holder marked for deletion
- 3) Rural Member marked for deletion.

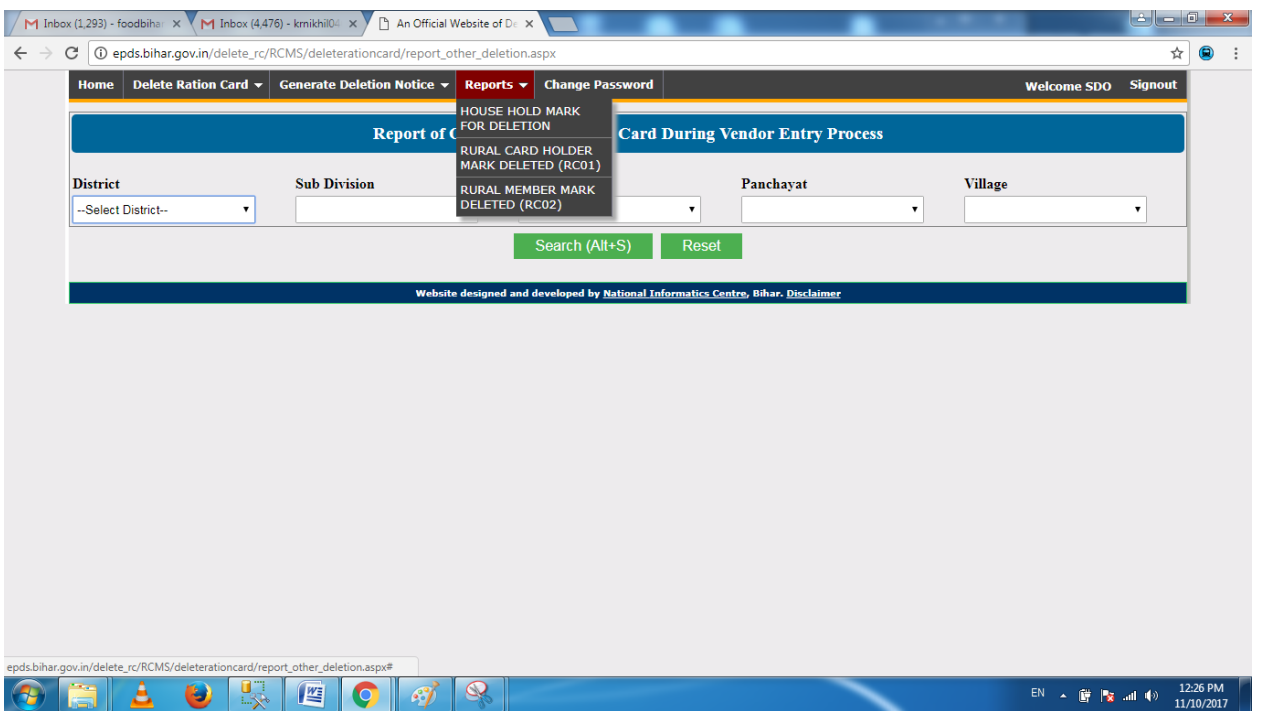

 **House Hold Marked for Deletion: -** There is a facility to generate report of House Hold (ration card) which is marked as other by Vendor as per Survey report. We can generate village wise , Panchayat wise or Tehsil wise report as per user requirement.

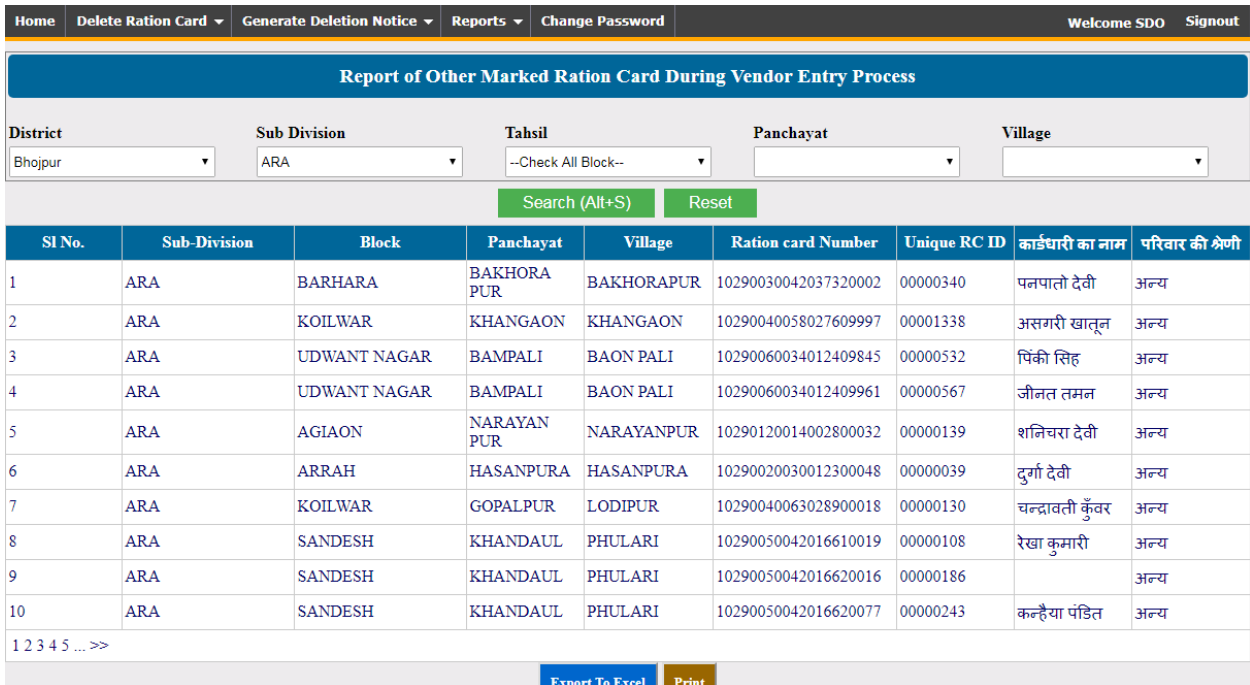

- **Rural Ration Card Holder Marked For Deletion: -** In this option all ration card holder report which are marked as deleted by vendor during updation process can be seen or downloaded or directly print option is there. User may generate report in several formats such as Tahsil (Block wise), Panchayat wise or Village wise.
- **Rural Member Marked Deleted: -** In this option ration cards members which are marked as deleted by vendor during updation process can be seen or downloaded or directly print option is there. User can generate report in several formats such as Tahsil (Block wise), Panchayat wise or Village wise.

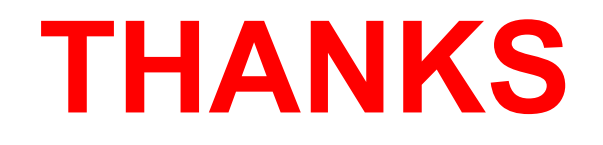